#### **BAB III**

# **METODE PENELITIAN**

Pada bab ini membahas tentang langkah-langkah yang digunakan dalam penelitian, diantaranya jenis penelitian, sumber data, teknik pengumpulan data, studi literatur, blok diagram dan *flowchart* ARIMA, serta pengolahan data.

### **3.1 Jenis Penelitian**

Penelitian ini dapat digolongkan kedalam jenis penelitian kuantitatif. Penelitian ini bertujuan untuk mengolah data kuantitatif (angka) yang berupa data histori harga saham untuk menghasilkan ramalan harga saham lima periode (hari) mendatang.

**INSTITUT BISNIS** 

# **3.2 Sumber Data**

Pada penelitian ini, data yang digunakan adalah data sekunder karena diperoleh dari pihak lain yaitu *Yahoo Finance* dan telah diolah kedalam bentuk tabel. Berdasarkan dimensi waktunya, data yang digunakan adalah data *Time Series* dalam waktu interval tertentu yaitu mulai dari periode 21 Februari 2014 sampai 19 Februari 2016.

#### **3.3 Teknik Pengumpulan Data**

Teknik pengumpulan data yang digunakan pada penelitian ini adalah teknik pengambilan basis data. Teknik ini dilakukan dengan cara mendapatkan data arsip sekunder yang dipublikasikan oleh *Yahoo Finance* melalui situs *www.finance.yahoo.com*. Data yang dikumpulkan adalah data harga penutupan saham harian pada emiten EXCL, FREN, ISAT, dan TLKM mulai periode 21

Februari 2014 sampai 19 Februari 2016. Berikut ini adalah data mentah yang telah dikumpulkan dari *Yahoo Finance* :

|  | <b>Harga Saham EXCL</b> |                |                    |               |
|--|-------------------------|----------------|--------------------|---------------|
|  | <b>Periode</b>          | <b>Tanggal</b> | <b>Harga Saham</b> |               |
|  | $\mathbf{1}$            | 2/21/2014      | 4500               |               |
|  | $\overline{2}$          | 2/24/2014      | 4445               |               |
|  | 3                       | 2/25/2014      | 4370               |               |
|  | $\overline{4}$          | 2/26/2014      | 4325               |               |
|  | $5\overline{)}$         | 2/27/2014      | 4370               |               |
|  | 6                       | 2/28/2014      | 4650               |               |
|  | 7                       | 3/3/2014       | 4485               |               |
|  | 8                       | 3/4/2014       | 4430               |               |
|  | 9                       | 3/5/2014       | 4430               |               |
|  | 10                      | 3/6/2014       | 4430               |               |
|  |                         |                |                    |               |
|  | 511                     | 2/8/2016       | 4040               | <b>BISNIS</b> |
|  | 512                     | 2/9/2016       | 4000               |               |
|  | 513                     | 2/10/2016      | 3975               |               |
|  | 514                     | 2/11/2016      | 3975               |               |
|  | 515                     | 2/12/2016      | 3930               |               |
|  | 516                     | 2/15/2016      | 3900               |               |
|  | 517                     | 2/16/2016      | 3920               |               |
|  | 518                     | 2/17/2016      | 3940               |               |
|  | 519                     | 2/18/2016      | 3935               |               |
|  | 520                     | 2/19/2016      | 3900               |               |

**Tabel 3.1** Data Histori Harga Saham EXCL

Tabel 3.1 merupakan data histori harga saham emiten EXCL mulai dari 21 Februari 2014 sampai dengan 19 Februari 2016 sebanyak 520 periode. Data tersebut dikumpulkan melalui situs *Yahoo Finance* dengan mengelompokkan histori harga saham EXCL per harinya. Data histori harga saham EXCL selengkapnya dapat dilihat pada Lampiran 1.

|                | <b>Harga Saham FREN</b> |                    |               |
|----------------|-------------------------|--------------------|---------------|
| <b>Periode</b> | <b>Tanggal</b>          | <b>Harga Saham</b> |               |
| $\mathbf{1}$   | 2/21/2014               | 62                 |               |
| $\overline{2}$ | 2/24/2014               | 65                 |               |
| 3              | 2/25/2014               | 63                 |               |
| $\overline{4}$ | 2/26/2014               | 70                 |               |
| 5              | 2/27/2014               | 70                 |               |
| 6              | 2/28/2014               | 71                 |               |
| 7              | 3/3/2014                | 69                 |               |
| 8              | 3/4/2014                | 68                 |               |
| 9              | 3/5/2014                | 68                 |               |
| 10             | 3/6/2014                | 71                 |               |
|                |                         |                    |               |
| 511            | 2/8/2016                | 50                 |               |
| 512            | 2/9/2016                | 50                 |               |
| 513            | 2/10/2016               | 51                 |               |
| 514            | 2/11/2016               | 50                 |               |
| 515            | 2/12/2016               | 50                 | <b>BISNIS</b> |
| 516            | 2/15/2016               | 50                 |               |
| 517            | 2/16/2016               | 50                 |               |
| 518            | 2/17/2016               | 50                 |               |
| 519            | 2/18/2016               | 50                 |               |
| 520            | 2/19/2016               | 51                 |               |

**Tabel 3.2** Data Histori Harga Saham FREN

IID AD Tabel 3.2 merupakan data histori harga saham emiten FREN mulai dari 21 Februari 2014 sampai dengan 19 Februari 2016 sebanyak 520 periode. Data tersebut dikumpulkan melalui situs *Yahoo Finance* dengan mengelompokkan histori harga saham FREN per harinya. Data histori harga saham FREN selengkapnya dapat dilihat pada Lampiran 2.

|                | <b>Harga Saham ISAT</b> |             |  |  |
|----------------|-------------------------|-------------|--|--|
| <b>Periode</b> | <b>Tanggal</b>          | Harga Saham |  |  |
|                | 2/21/2014               | 3995        |  |  |
|                | 2/24/2014               | 4010        |  |  |

**Tabel 3.3** Data Histori Harga Saham ISAT

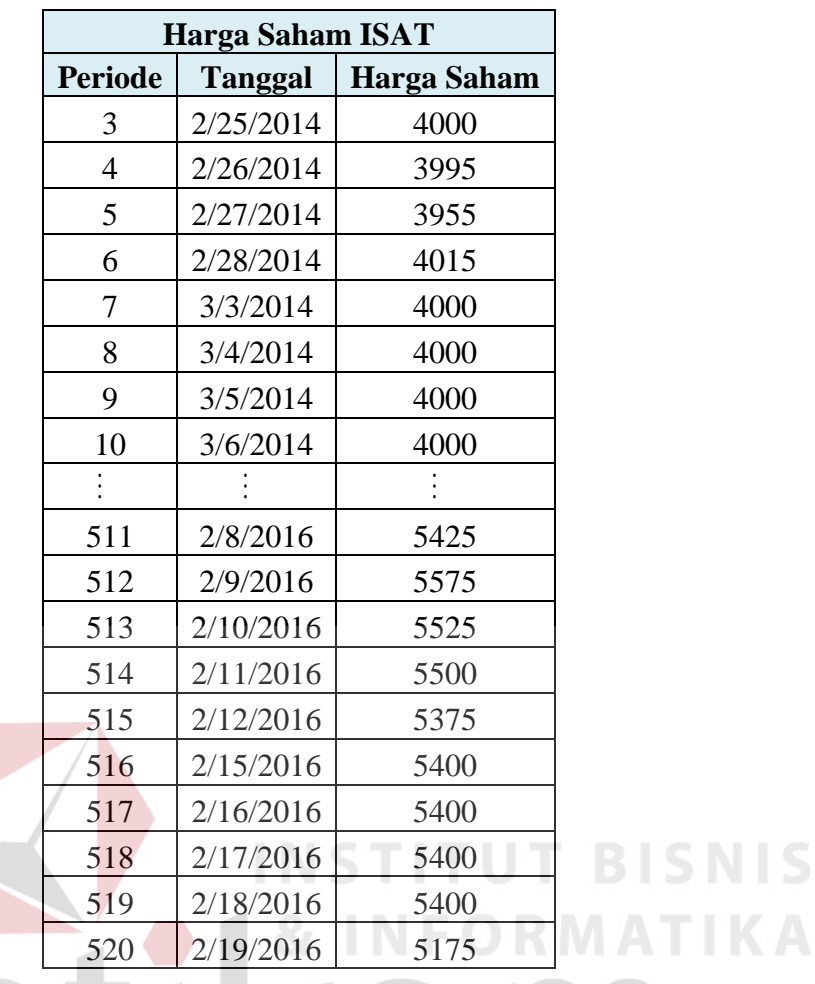

Tabel 3.3 merupakan data histori harga saham emiten ISAT mulai dari 21 Februari 2014 sampai dengan 19 Februari 2016 sebanyak 520 periode. Data tersebut dikumpulkan melalui situs *Yahoo Finance* dengan mengelompokkan histori harga saham ISAT per harinya. Data histori harga saham ISAT selengkapnya dapat dilihat pada Lampiran 3.

| <b>Harga Saham TLKM</b> |                |                    |  |
|-------------------------|----------------|--------------------|--|
| <b>Periode</b>          | <b>Tanggal</b> | <b>Harga Saham</b> |  |
|                         | 2/21/2014      | 2400               |  |
| 2                       | 2/24/2014      | 2375               |  |
| 3                       | 2/25/2014      | 2290               |  |
|                         | 2/26/2014      | 2285               |  |

**Tabel 3.4** Data Histori Harga Saham TLKM

| <b>Harga Saham TLKM</b> |                |                    |  |
|-------------------------|----------------|--------------------|--|
| <b>Periode</b>          | <b>Tanggal</b> | <b>Harga Saham</b> |  |
| 5                       | 2/27/2014      | 2285               |  |
| 6                       | 2/28/2014      | 2325               |  |
| 7                       | 3/3/2014       | 2300               |  |
| 8                       | 3/4/2014       | 2300               |  |
| 9                       | 3/5/2014       | 2320               |  |
| 10                      | 3/6/2014       | 2310               |  |
|                         |                |                    |  |
| 511                     | 2/8/2016       | 3500               |  |
| 512                     | 2/9/2016       | 3375               |  |
| 513                     | 2/10/2016      | 3385               |  |
| 514                     | 2/11/2016      | 3430               |  |
| 515                     | 2/12/2016      | 3285               |  |
| 516                     | 2/15/2016      | 3325               |  |
| 517                     | 2/16/2016      | 3335               |  |
| 518                     | 2/17/2016      | 3335               |  |
| 519                     | 2/18/2016      | 3315               |  |
| 520                     | 2/19/2016      | 3195               |  |

Tabel 3.4 merupakan data histori harga saham emiten TLKM mulai dari 21 Februari 2014 sampai dengan 19 Februari 2016 sebanyak 520 periode. Data tersebut dikumpulkan melalui situs *Yahoo Finance* dengan mengelompokkan histori harga saham TLKM per harinya. Data histori harga saham TLKM selengkapnya dapat dilihat pada Lampiran 4.

# **3.4 Studi Literatur**

Dalam penelitian ini, studi literatur yang digunakan untuk mengumpulkan teori dan materi pendukung diperoleh dari buku-buku serta melalui internet. Teori dan materi pendukung yang terkait dengan penelitian ini, yaitu tentang investasi, saham, teknik peramalan, metode ARIMA, dan metodologi penelitian.

**BISNIS** 

#### **3.5 Blok Diagram dan** *Flowchart* **ARIMA**

Blok diagram Analisis Peramalan Harga Saham Menggunakan Metode ARIMA dapat dilihat pada Gambar 3.1 sebagai berikut :

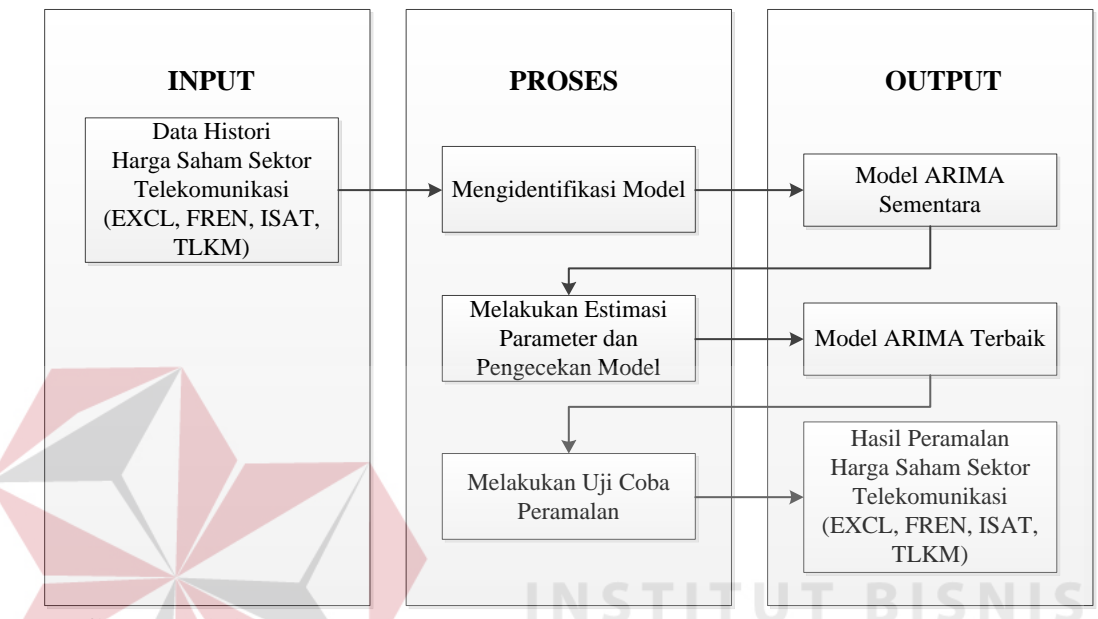

**Gambar 3.1** Blok Diagram Analisis Peramalan Harga Saham Menggunakan Metode ARIMA

Penelitian ini membutuhkan input berupa Data Histori Harga Saham Sektor Telekomunikasi (EXCL, FREN, ISAT, TLKM), data tersebut diambil dari *Yahoo Finance* dan akan dilakukan identifikasi model yang menghasilkan model ARIMA sementara. Setelah menghasilkan model ARIMA sementara, akan dilakukan estimasi parameter dan pengecekan model. Estimasi parameter dan pengecekan model tersebut menghasilkan model ARIMA mana yang terbaik. Model ARIMA terbaik yang telah didapatkan akan digunakan sebagai uji coba peramalan, dan mendapatkan Hasil Peramalan Harga Saham Sektor Telekomunikasi (EXCL, FREN, ISAT, TLKM). Untuk lebih detilnya, dapat dilihat pada Gambar 3.2.

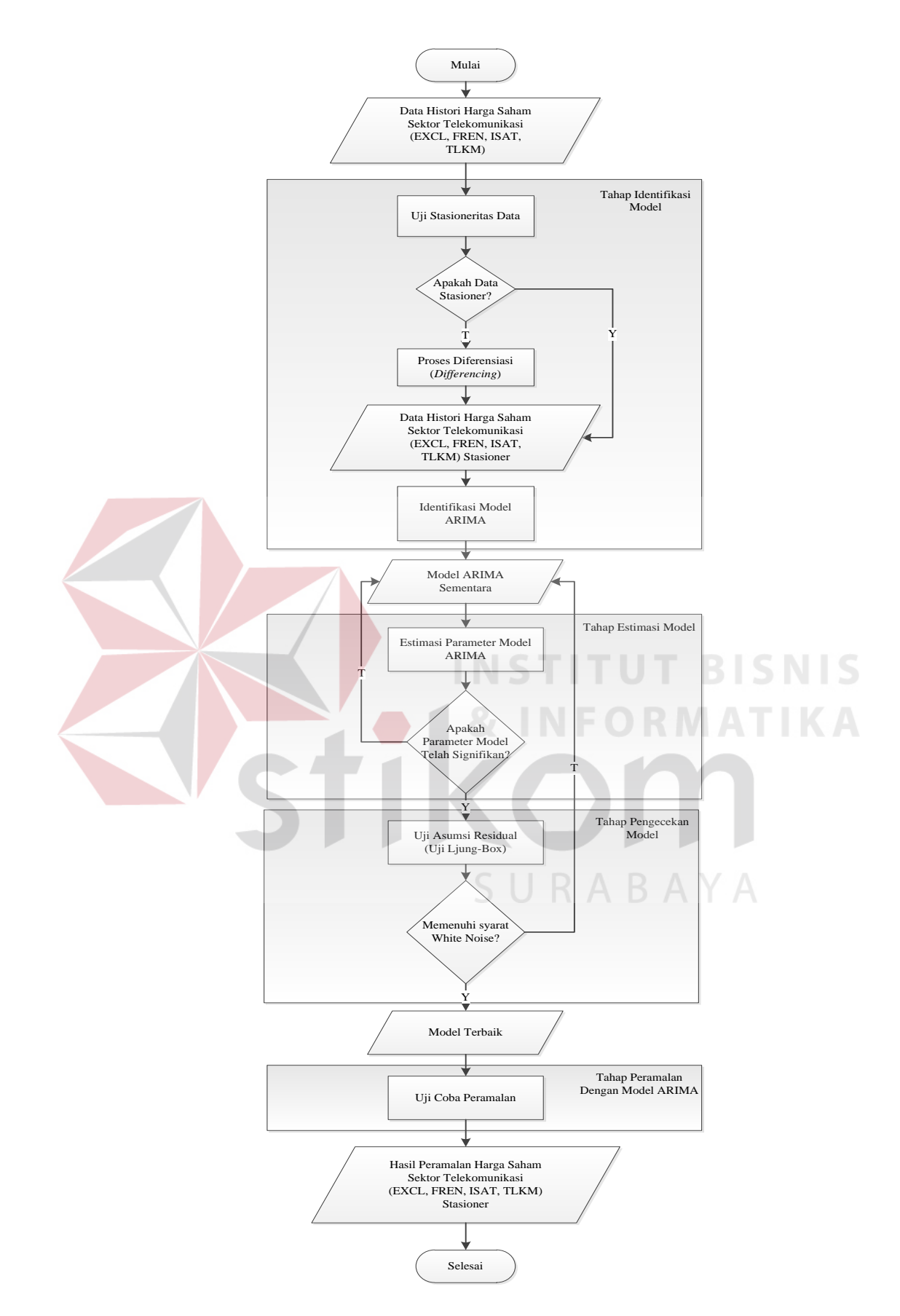

**Gambar 3.2** *Flowchart* Metode ARIMA

Data histori harga saham EXCL, FREN, ISAT, dan TLKM akan diuji apakah data tersebut bersifat stasioner atau tidak. Uji stasioneritas data ini dilakukan dengan cara *plotting* data, uji autokorelasi (ACF), dan uji autokorelasi parsial (PACF). Data yang bersifat stasioner akan terlihat koefisien autokorelasi (ACF) nya turun secara cepat. Sedangkan, data yang bersifat tidak stasioner akan terlihat koefisien autokorelasi (ACF) nya turun secara lambat. Jika data bersifat tidak stasioner maka perlu dilakukan proses diferensiasi (*differencing*) sehingga datanya menjadi stasioner. Setelah data tersebut stasioner, maka dapat diidentifikasi model ARIMA sementaranya, dengan cara melihat pola ACF dan PACF pada data yang sudah stasioner.

Model ARIMA sementara yang telah didapatkan akan dilakukan estimasi parameter, kemudian diuji apakah *p-value* dari koefisien-koefisien tersebut kurang dari batas toleransi (α) 0.05. Jika *p-value* kurang dari 0.05 maka koefisien tersebut dianggap signifikan dan valid untuk digunakan. Jika sebaliknya, maka koefisien tersebut dieliminasi dari model. Proses berikutnya adalah melakukan uji asumsi residual, apakah memenuhi syarat *white noise* atau tidak. Uji asumsi residual dilakukan dengan menggunakan uji LJung-Box, dengan melihat apakah *p-value*nya lebih besar dari 0.05. Jika *p-value* pada uji LJung-Box lebih besar daripada 0.05, maka dapat dikatakan model tersebut *white noise*. Model terbaik akan dipilih berdasarkan *Mean Square* (MS) yang terkecil. Setelah model terbaik dipilih, maka akan dilakukan uji coba peramalan harga saham berdasarkan model tersebut.

## **3.6 Pengolahan Data**

Pengolahan data dilakukan sesuai tahap-tahap metode ARIMA dan menggunakan *software* Minitab 16. Yaitu, dimulai dari tahap identifikasi model,

tahap estimasi model, tahap pengecekan model, dan tahap peramalan dengan model ARIMA. Berikut ini adalah langkah-langkah pengolahan datanya:

# **1. Tahap Identifikasi Model**

Langkah pertama dalam tahap ini adalah melakukan uji stasioneritas data dengan cara melakukan *plotting* data, uji autokorelasi (ACF), dan uji autokorelasi parsial (PACF). *Plotting* data bertujuan untuk menampilkan data *Time Series* harga saham ke dalam bentuk grafik. Langkah-langkah dalam melakukan *plotting* data adalah sebagai berikut :

a. Pilih Menu *Stat* > *Time Series* > *Time Series Plot* (Lihat Gambar 3.3).

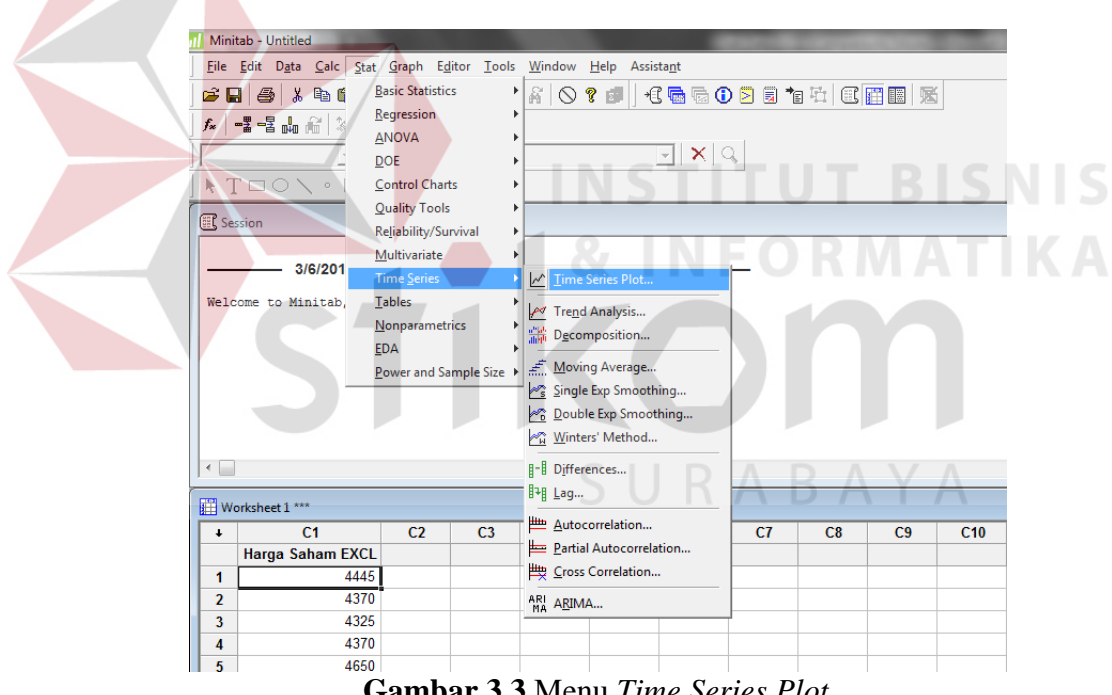

**Gambar 3.3** Menu *Time Series Plot* 

b. Akan muncul Kotak Dialog *Time Series Plots*, seperti pada Gambar 3.4. Kemudian pilih *icon Simple*, dan tekan tombol OK untuk melanjutkan proses.

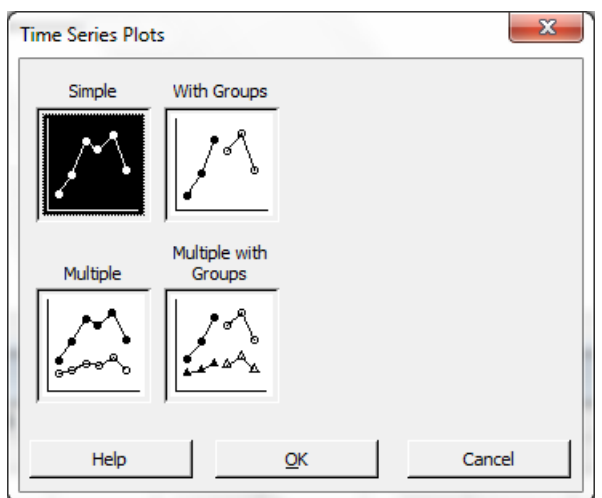

**Gambar 3.4** Kotak Dialog *Time Series Plots* 

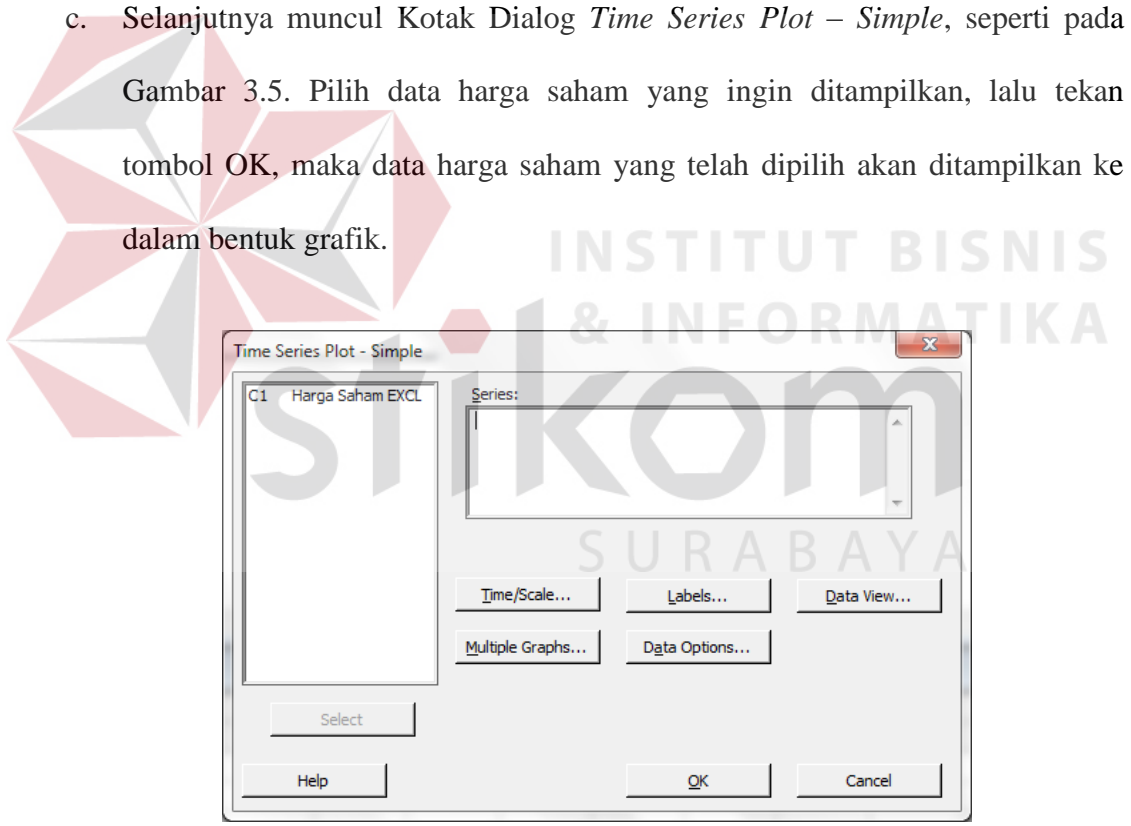

**Gambar 3.5** Kotak Dialog *Time Series Plot* – *Simple* 

Tujuan dilakukannya *plotting* data adalah untuk melihat secara umum pola data harga sahamnya berdasarkan grafik tersebut, apakah ada pola tren atau

tidak. Untuk lebih jelasnya, perlu dilakukan uji autokorelasi (ACF) dengan langkah-langkah sebagai berikut :

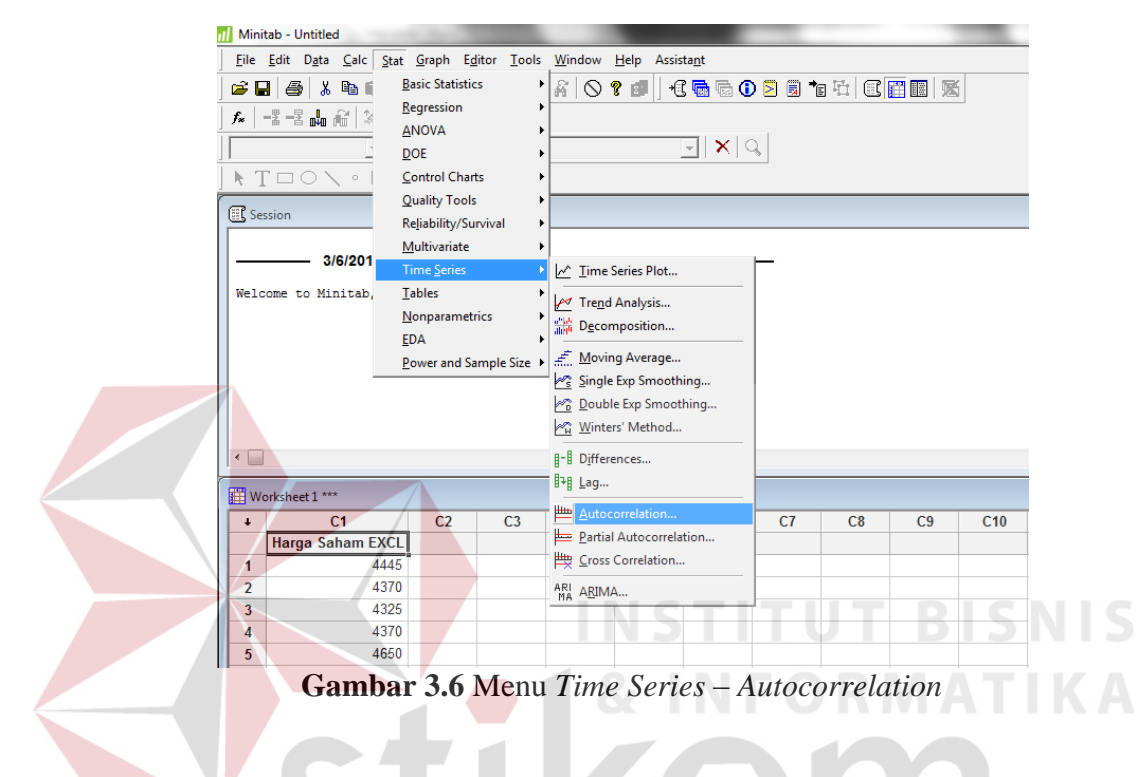

a. Pilih Menu *Stat* > *Time Series* > *Autocorrelation* (Lihat Gambar 3.6).

b. Akan muncul Kotak Dialog *Autocorrelation Function*, seperti Gambar 3.7. Lalu pilih data harga saham yang akan diuji autokorelasinya, dan lakukan proses centang untuk pilihan *Store* ACF, *Store t Statistics*, dan *Store LJung-Box Q Statistics*, kemudian tekan tombol OK. Secara otomatis data akan diolah dan menghasilkan grafik *correlogram* ACF, perhitungan ACF, perhitungan *t Statistics*, dan perhitungan *LJung-Box Q Statistics*.

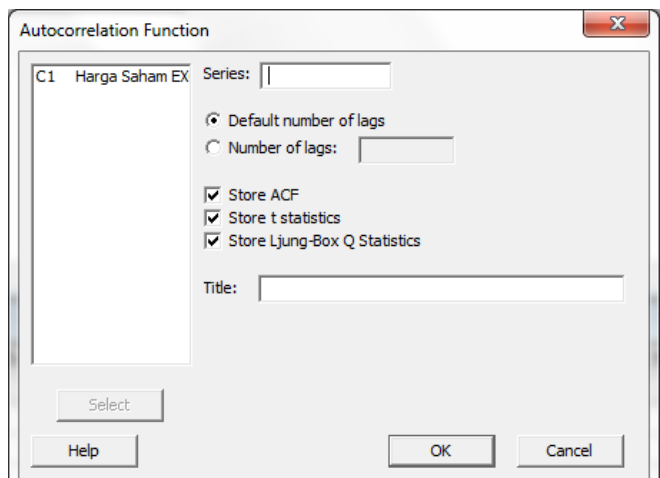

**Gambar 3.7** Kotak Dialog *Autocorrelation Function* 

Berdasarkan grafik *correlogram* ACF yang dihasilkan, dapat diketahui apakah data harga saham tersebut bersifat stasioner atau tidak. Dengan cara, melihat apakah ada bar berwarna biru yang melebihi batas garis merah. Jika ada bar berwarna biru yang melebihi batas garis merah, ini menunjukkan bahwa koefisien autokorelasi (ACF) berbeda signifikan dari 0, dan jika bar berwarna biru tersebut turun secara lambat, maka dapat dipastikan bahwa data harga saham yang diuji adalah tidak stasioner.

Selain melakukan uji autokorelasi (ACF), uji stasioneritas data bisa juga dilakukan dengan melakukan uji autokorelasi parsial (PACF). Langkah-langkah untuk melakukan uji autokorelasi parsial (PACF) adalah sebagai berikut :

a. Pilih Menu *Stat* > *Time Series* > *Partial Autocorrelation* (Lihat Gambar 3.8).

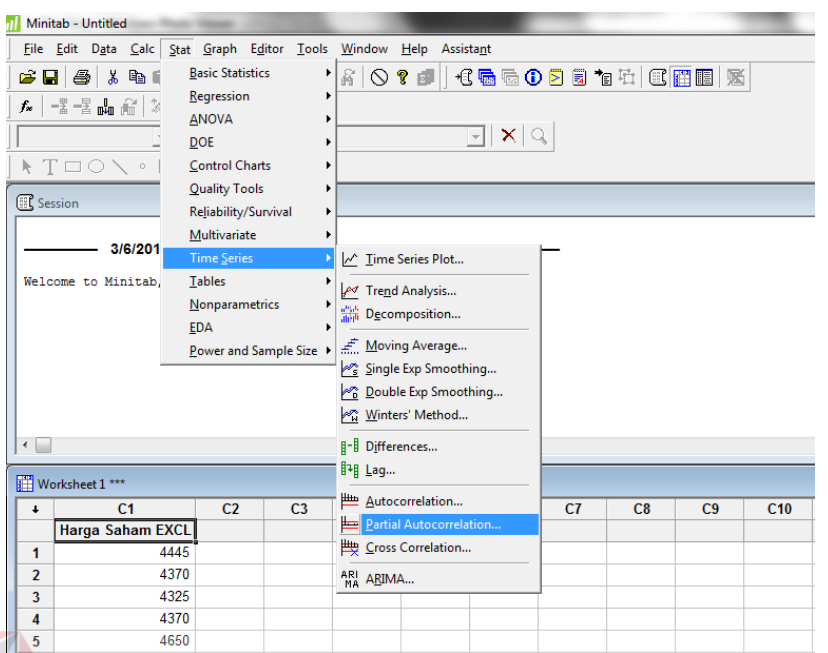

**Gambar 3.8** Menu *Time Series* – *Partial Autocorrelation* 

b. Akan muncul Kotak Dialog *Partial Autocorrelation Function*, seperti pada Gambar 3.9. Lalu pilih data harga saham yang akan diuji autokorelasi parsialnya, dan lakukan proses centang untuk pilihan *Store* PACF, dan *Store t Statistics*, kemudian tekan tombol OK. Secara otomatis, data tersebut akan diolah dan menghasilkan grafik *correlogram* PACF, perhitungan PACF, dan perhitungan *t Statistics*. SURABAYA

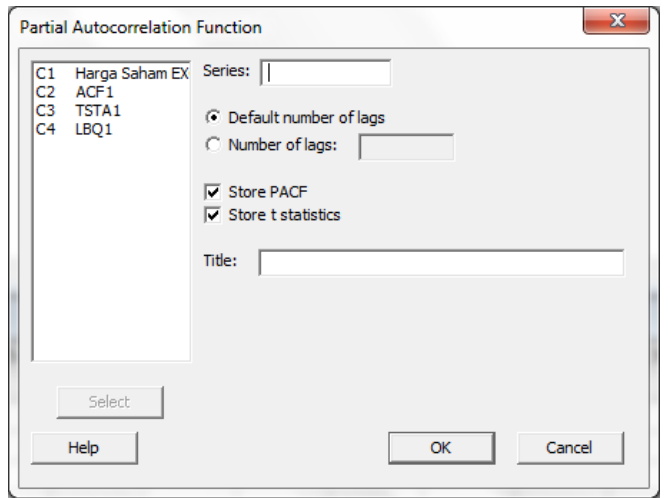

**Gambar 3.9** Kotak Dialog *Partial Autocorrelation Function*

Berdasarkan grafik *correlogram* PACF yang dihasilkan, dapat diketahui apakah data harga saham tersebut bersifat stasioner atau tidak. Dengan cara, melihat apakah ada bar berwarna biru yang melebihi batas garis merah. Jika ada bar berwarna biru yang melebihi batas garis merah pada *lag* pertama namun pada *lag*-*lag* berikutnya mendekati nol. Maka dapat dipastikan bahwa data harga saham yang diuji adalah tidak stasioner.

Jika data harga saham bersifat tidak stasioner, maka perlu dilakukan proses diferensiasi (*differencing*) yang bertujuan untuk membuat data tersebut menjadi stasioner. Langkah-langkah proses diferensiasi (*differencing*), adalah sebagai berikut :

a. Pilih Menu *Stat* > *Time Series* > *Differences* (Lihat Gambar 3.10).

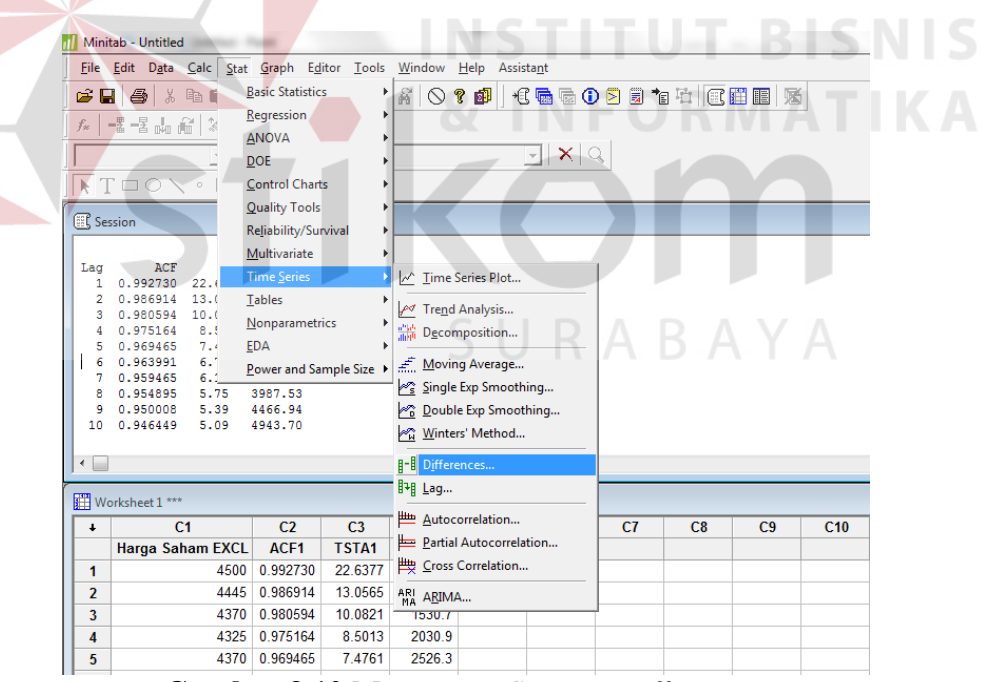

**Gambar 3.10** Menu *Time Series* – *Differences* 

b. Akan muncul Kotak Dialog *Differences*, seperti pada Gambar 3.11. Pilih data harga saham yang akan dilakukan proses diferensiasi, dan isi kolom *Store differences in* untuk memberikan nama kolom pada hasil proses diferensiasi.

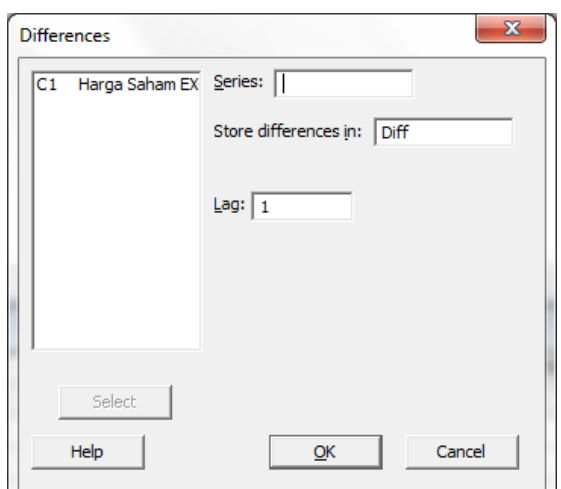

**Gambar 3.11** Kotak Dialog *Differences*

Pada proses diferensiasi ini, dilakukan perhitungan selisih antara nilai *Xt* dan nilai *Xt*-1. Untuk mengetahui apakah proses diferensiasi sudah menghasilkan data yang stasioner atau belum, dapat dilakukan *plotting* data kembali berdasarkan data hasil diferensiasi. Jika data sudah stasioner, maka akan dilakukan identifikasi model ARIMA sementaranya dan beberapa kemungkinan model yang lainnya berdasarkan pola pada grafik *correlogram* ACF, dan grafik *correlogram* PACF.

# **2. Tahap Estimasi Model**

Setelah model ARIMA sementara diidentifikasi beserta kemungkinan model-model ARIMA lainnya, maka perlu dilakukan pengestimasian parameter dari model-model tersebut. Langkah-langkah estimasi parameter model adalah sebagai berikut :

a. Pilih Menu *Stat* > *Time Series* > ARIMA (Lihat Gambar 3.12).

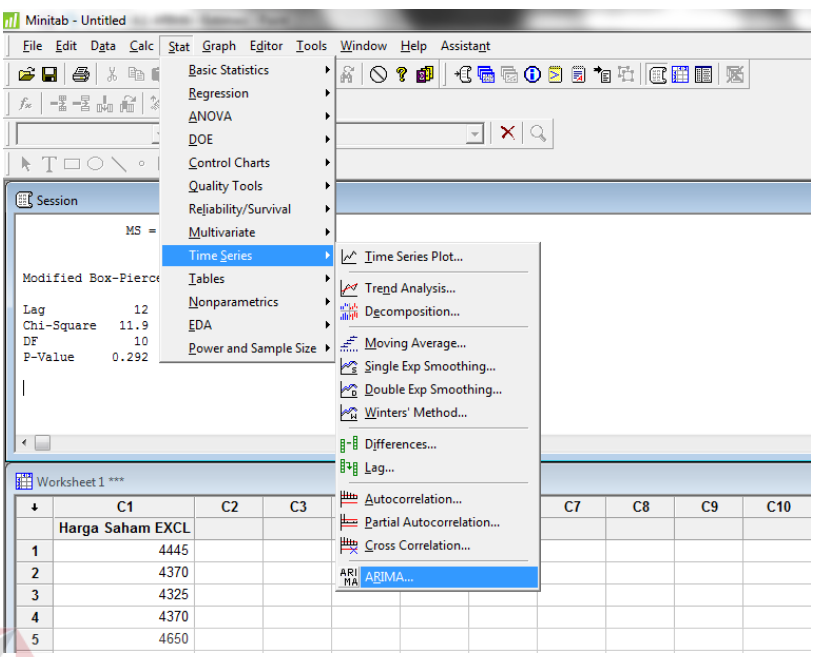

**Gambar 3.12** Menu *Time Series* – ARIMA

b. Akan muncul Kotak Dialog ARIMA, seperti pada Gambar 3.13. Pilih data harga saham yang akan diolah, lalu masukkan parameter model kedalam kolom *Autoregressive*, *Difference*, dan *Moving Average*. Jika data bersifat musiman, lakukan proses centang pada pilihan *Fit Seasonal Model*, masukkan panjang musimannya pada kolom *Period* serta parameter musimannya kemudian tekan tombol OK. Secara otomatis, akan menghasilkan perhitungan estimasi parameternya, dan perhitungan *Mean Square* (MS) untuk mengetahui tingkat kesalahannya.

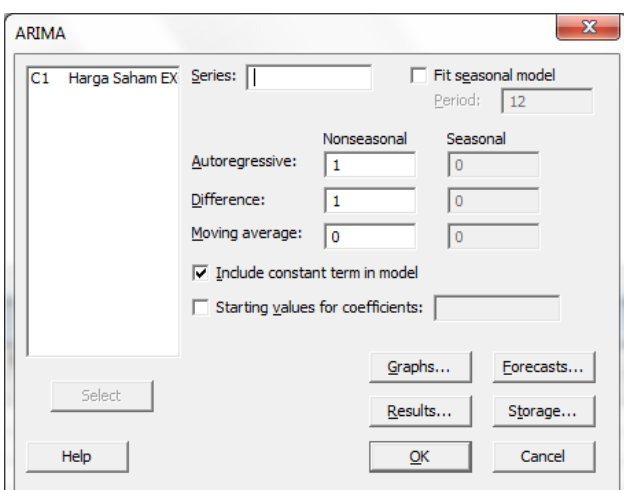

**Gambar 3.13** Kotak Dialog ARIMA

Berdasarkan hasil estimasi parameter model, akan dilihat nilai T dan *pvalue* dari tiap-tiap koefisiennya. Apakah *p-value* melebihi batas toleransi (α) 0.05 atau tidak. Jika *p-value* tidak melebihi 0.05 maka koefisien tersebut dinyatakan berbeda signifikan dan model tersebut layak untuk digunakan. Setelah estimasi parameter model dilakukan, langkah selanjutnya adalah membandingkan nilai *Mean Square* (MS) masing-masing model, untuk mencari model mana yang memiliki tingkat kesalahan terkecil.

# **3. Tahap Pengecekan Model**

Setelah melakukan estimasi parameter, maka pada tahap ini akan dilakukan pengecekan model, apakah model tersebut memenuhi syarat *white noise* (bersifat stasioner) atau tidak. Pengecekan model dilakukan dengan cara uji asumsi residual (Uji LJung-Box). Langkah-langkahnya adalah sebagai berikut :

- a. Pilih Menu *Stat* > *Time Series* > ARIMA (sama seperti Gambar 3.12).
- b. Akan muncul Kotak Dialog ARIMA, sama seperti Gambar 3.13. Pilih data harga saham yang akan diolah, lalu masukkan parameter model kedalam kolom *Autoregressive*, *Difference*, dan *Moving Average*. Jika data bersifat

musiman, lakukan proses centang pada pilihan *Fit Seasonal Model*, masukkan panjang musimannya pada kolom *Period* serta parameter musimannya, kemudian tekan tombol OK.

Selanjutnya akan dilakukan pengecekan model dengan cara melihat *pvalue* dari hasil perhitungan Uji LJung-Box pada lag ke-12, 24, 36, dan 48. Apakah *p-value* dari lag-lag tersebut lebih besar dari batas toleransi 0.05 atau tidak, jika *p-value* lebih besar dari batas toleransi 0.05 maka model tersebut memenuhi syarat *white noise* (bersifat stasioner). Setelah model tersebut melalui tahap estimasi dan pengecekan model, maka akan dipilih model ARIMA yang terbaik dengan melihat *Mean Square* (MS) yang terkecil.

# **4. Tahap Peramalan dengan Model ARIMA**

Pada tahap ini akan dilakukan uji coba peramalan dengan menggunakan model ARIMA terbaik yang telah dipilih. Langkah-langkah proses peramalan dengan model ARIMA adalah sebagai berikut :

a. Pilih Menu *Stat* > *Time Series* > ARIMA (sama seperti Gambar 3.12).

- b. Akan muncul Kotak Dialog ARIMA, sama seperti Gambar 3.13. Pilih data harga saham yang akan diolah, lalu masukkan parameter model terbaik kedalam kolom *Autoregressive*, *Difference*, dan *Moving Average*.
- c. Kemudian klik tombol *Forecasts*, maka akan muncul Kotak Dialog ARIMA – *Forecasts*, seperti pada Gambar 3.14. Pada kolom *Lead*, isi dengan angka 5 untuk meramalkan 5 periode mendatang. Dan, pada kolom *Storage Forecasts*, isi dengan nama yang diinginkan untuk menampung hasil ramalan harga saham, kemudian tekan tombol OK. Secara otomatis akan dihitung peramalannya sesuai dengan model ARIMA yang digunakan.

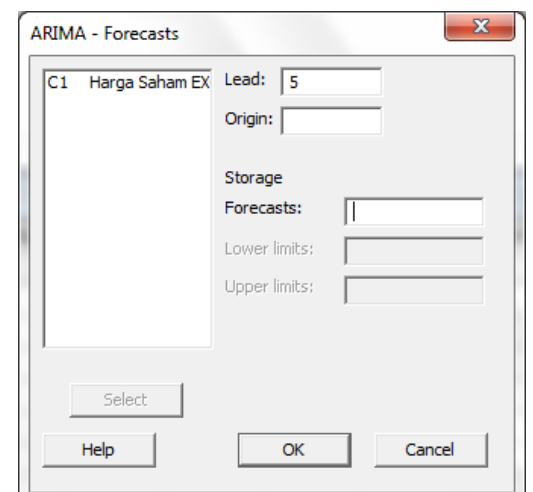

**Gambar 3.14** Kotak Dialog ARIMA – *Forecasts* 

Setelah hasil uji coba peramalan didapatkan, akan dilakukan evaluasi dengan cara membandingkan antara nilai aktual harga saham dengan hasil ramalannya, pada periode 22 Februari 2016 sampai dengan 26 Februari 2016. Selain itu, dilakukan juga pengukuran tingkat kesalahan hasil ramalan dengan menggunakan MAD, MSE, MAPE, dan MPE.

SURABAYA